# NCH Software Stamp ID3 Tag Editor

This user guide has been created for use with Stamp ID3 Tag Editor Version 2.xx

©NCH Software

# Technical Support

If you have difficulties using Stamp ID3 Tag Editor please read the applicable topic before requesting support. If your problem is not covered in this user guide please view the up-to-date Stamp ID3 Tag Editor Online Technical Support at <www.nch.com.au/tageditor/support.html>. If that does not solve your problem, you can contact us using the technical support contacts listed on that page.

# Software Suggestions

If you have any suggestions for improvements to Stamp ID3 Tag Editor, or suggestions for other related software that you might need, please post it on our Suggestions page at <www.nch.com.au/suggestions/index.html>

Many of our software projects have been undertaken after suggestions from users like you. You get a free upgrade if we follow your suggestion.

.

# Stamp ID3 Tag Editor Contents

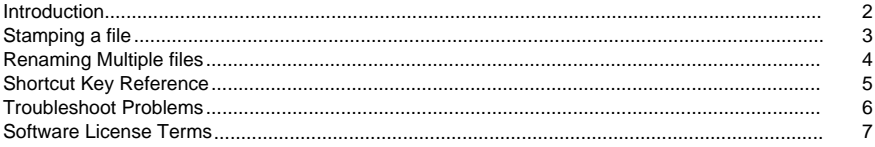

# **Screen References**

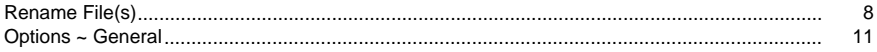

## Introduction

Thank you for installing Stamp.

Stamp is an easy to use tag editor that allows you to view and edit music files from your computer for free.

Features

- Ability to edit tags for music files (Mp3, Ogg, Wma, Wav, Flac)
- Ability to rename multiple files based on the tags in the files automatically
- Supports external images for artwork and standard's method of storing the artwork internally in the file
- Installs in just minutes. Very easy to use for day-to-day operation

#### System Requirements

- Windows XP/Vista/7/8
- Music File

# Stamping a file

To stamp a file please follow the steps below:

- 1. Browse to the location using the left panel display of your computer's files
- Each icon represents a location in your computer.
- By clicking on the  $+$  button by the icon or by double clicking on the icon you can expand the icon to display the folders in it. Click the - button to minimize the folder.

#### 2. Selecting a file

Select a file from the list that appears in the top right side of the window.

- Each music file found in the folder selected in the left panel will be displayed in the list above.
- Click on the list to select a file.

#### 3. Alter the tags below

When you select a music file you will see all it's information displayed below.

- Type in the fields you want to change.
- To add an image, click the Browse button next to the blank square (this square may also contain an image), select the image and click Open. Under the Browse button, select if the image should be Linked or Embedded by clicking the Image drop-menu. Linking the image will only remember the file path (if the image file is moved or deleted, the MP3 file will lose the image), Embedding the image will encode the image to the MP3 file.
- Click the Stamp button in the lower left of the screen.

# Renaming Multiple files

You can rename multiple files in bulk and have each file named based upon the tags within each file.

- 1. Select the files you want to rename
- Select the file(s) in the list (holding down the Ctrl key will allow multiple files to be selected).

2. Choose Rename files in the right-click menu

- Right-click on the files selected.
- Left-click on the Rename Files menu item

3. Type in the format of the name of the file To name the file(s) selected, type in the name format into the text display.

To give it a name based on a tag in it's file, type %Tagname%.

E.g., %Title% or %Track%

The example above the text box will display the new name of the file.

#### Note:

Make sure when you are renaming multiple files together that the files will be unique.

For example: Add %Track% or %Title% so the names are unique for each track.

Other tags you can add to rename your files include:

- %Category%
- %Producer%
- %Encoder%
- %Rating%
- %DateDay%
- %DateMonth%
- %Time%
- %EncodedBy%
- %BPM%

# Shortcut Key Reference

The following key combinations can be used to access the various functions in Stamp:

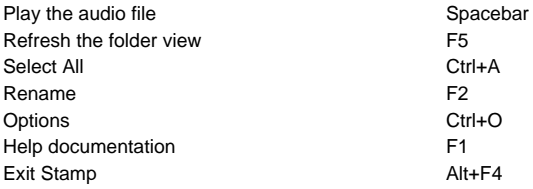

# Troubleshoot Problems

#### Stamp Problems

Popup windows appear when measuring the length of music files

- Click on the Options menu.
- Deselect the "Decode files to show file length" item.

Unable to play WMA files Unfortunately, encoded wma files cannot be played currently.

## Software License Terms

- 1. The copyrights in this software and any visual or audio work distributed with the software belong to NCH Software and others listed in the about box. All rights are reserved. Installation of this software and any software bundled with or installed-on-demand from this software is licensed only in accordance with these terms.
- 2. By installing, using or distributing this software you, on your own behalf and on behalf of your employer or principal, agree to be bound by these terms. If you do not agree to any of these terms, you may not use, copy, transmit, distribute, nor install this software - return it to the place of purchase within 14 days to receive a full refund.
- 3. This software, and all accompanying files, data and materials, are distributed "as is" and with no warranties of any kind, whether express or implied except as required by law. If you intend to rely on this software for critical purposes you must test it fully prior to using it, install redundant systems and assume any risk.
- 4. We will not be liable for any loss arising out of the use of this software including, but not limited to, any special, incidental or consequential loss. Your entire remedy against us for all claims is limited to receiving a full refund for the amount you paid for the software.
- 5. You may not use this software in any circumstances where there is any risk that failure of this software might result in a physical injury or loss of life. You agree to indemnify us from any claims relating to such unauthorized use.
- 6. You may copy or distribute the installation file of this software in its complete unaltered form but you may not, under any circumstances, distribute any software registration code for any of our programs without written permission. In the event that you do distribute a software registration code, you will be liable to pay the full purchase price for each location where the unauthorized use occurs.
- 7. Use of statistics collected by the software is subject to the NCH Software Privacy Statement which allows automatic anonymized collection of usage statistics in limited circumstances.
- 8. The contract arising out of this agreement is governed by the laws and courts of the Australian Capital Territory.

### Screen References - Rename File(s)

This page allows you to rename one or more music files you have selected based on the tags within the files.

Each file must be unique from each other for renaming to occur.

Each tag starts with a percentage sign (%), then the field name, then a closing percentage sign (%).

E.g.: %Title% or %Track%

%Title%

Any text containing this tag will be replaced with the music file's Title tag.

%Artist%

Any text containing this tag will be replaced with the music file's Artist tag.

%Album%

Any text containing this tag will be replaced with the music file's Album tag.

%Year%

Any text containing this tag will be replaced with the music file's Year tag.

%Category%

Any text containing this tag will be replaced with the music file's Category tag.

%DateDay%, %DateMonth%

Any text containing this tag will be replaced with the music file's DateDay or DateMonth tag.

%Producer%

Any text containing this tag will be replaced with the music file's Producer tag.

%Time%

Any text containing this tag will be replaced with the music file's Time tag.

%Encoder%

Any text containing this tag will be replaced with the music file's Encoder tag.

%EncodedBy%

Any text containing this tag will be replaced with the music file's EncodedBy tag.

%Genre%

Any text containing this tag will be replaced with the music file's Genre tag.

%CurrentName%

Any text containing this tag will be replaced with the file's current name.

%Rating%

Any text containing this tag will be replaced with the music file's Rating tag.

%BPM%

Any text containing this tag will be replaced with the music file's BPM tag.

%Track%

This tag represents the track number with no leading 0s.

E.g.:

- Track number of  $1 = 1$
- Track number of  $12 = 12$
- Track number of  $123 = 123$

%Track00%

This tag represents the track number with padding to make it a 2 digit value.

E.g.:

- Track number of  $1 = 01$
- Track number of  $12 = 12$
- Track number of  $123 = 123$

%Track000%

This tag represents the track number with padding to make it a 3 digit value.

E.g.:

- Track number of  $1 = 001$
- Track number of  $12 = 012$
- Track number of  $123 = 123$

Live Example:

Here is a Live Example of what the output looks like.

# Screen References - Options ~ General

This page allows you to set common options within Stamp.

Display Info

The following choices will allow you to choose which file types to display.

M<sub>p3</sub>

This option will display MP3 files on the list if it is selected.

Flac

This option will display FLAC files on the list if it is selected.

Wma

This option will display WMA files on the list if it is selected.

Wav

This option will display WAV files on the list if it is selected.

Ogg

This option will display Ogg files on the list if it is selected.

Decode files to show file length

This option will enable the length of the file to be displayed in the list (might take extra time, depending on the file).

Support External Images

This option will allow images to be stored externally from the music file for greater support for non standard media players.

Warn when write access is denied

This option will warn you when you can't display a file because it is locked, read-only or you do not have write access.

Include Tagged by NCH Software

This option will add the NCH Software to the comments field of tag.